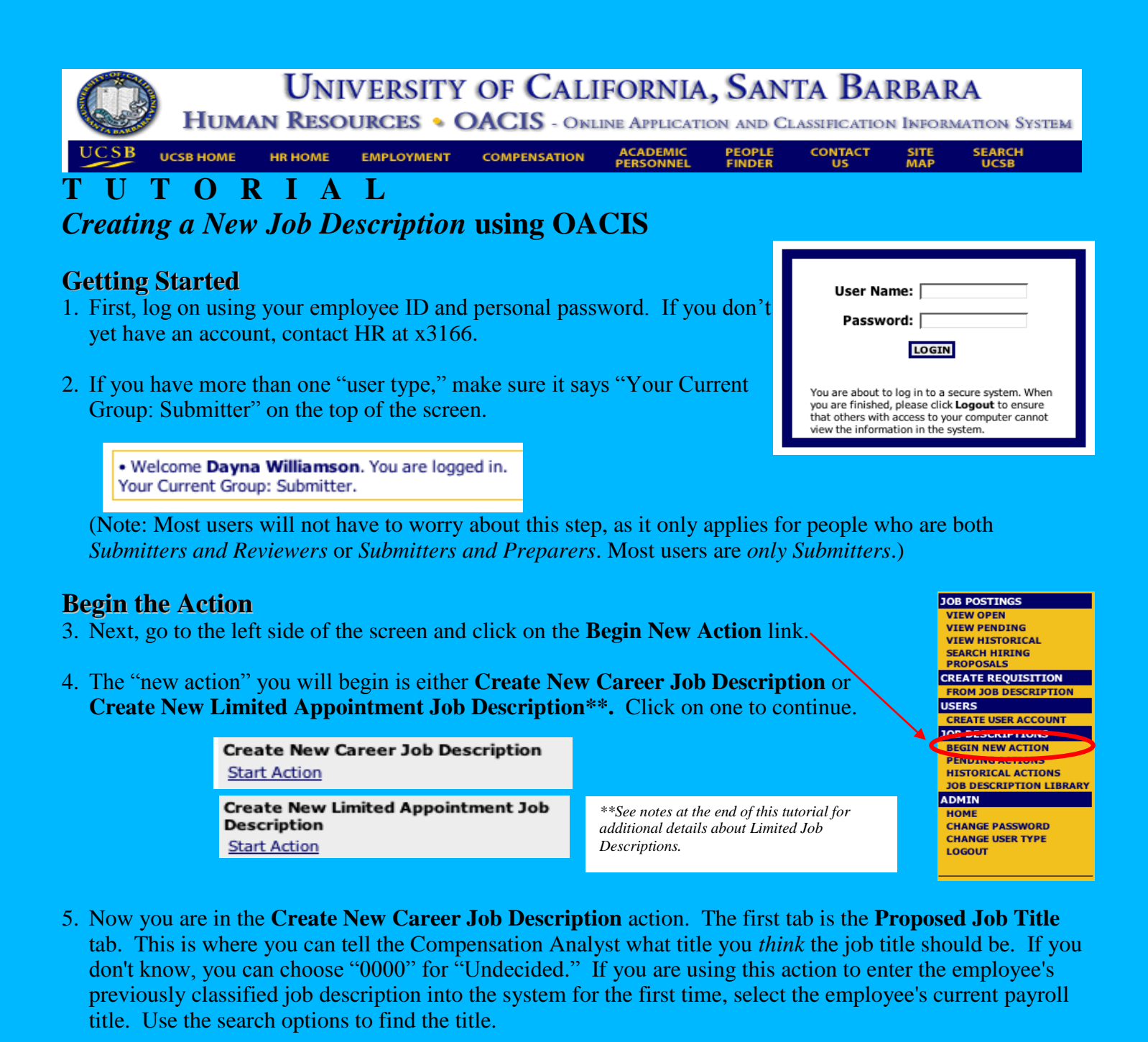

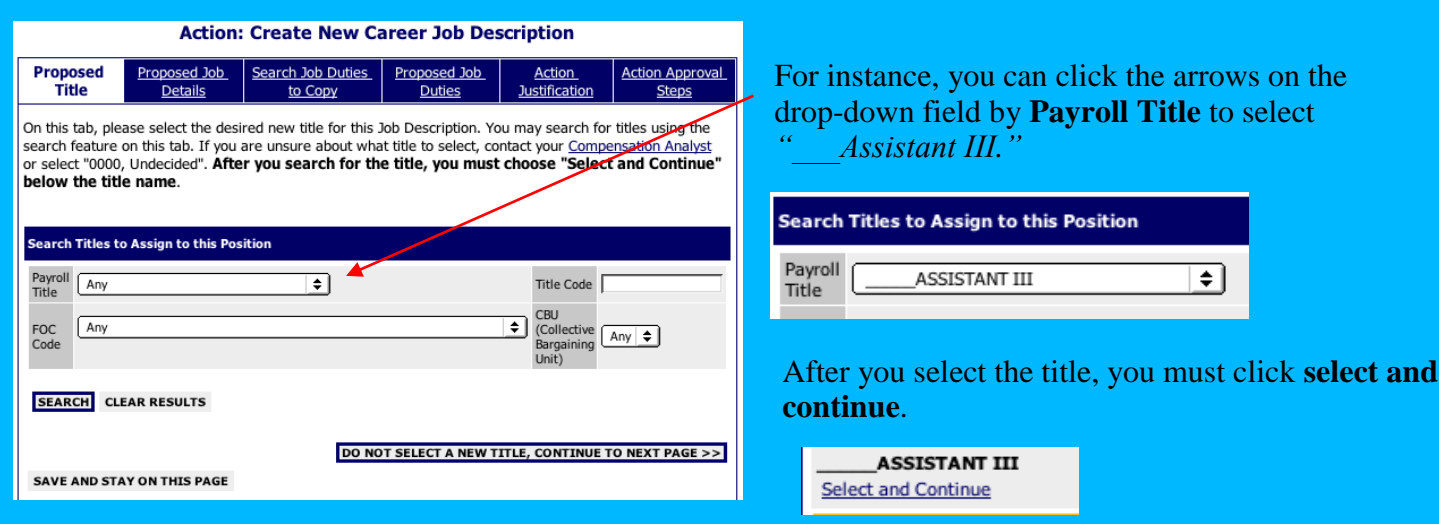

rows on the to select

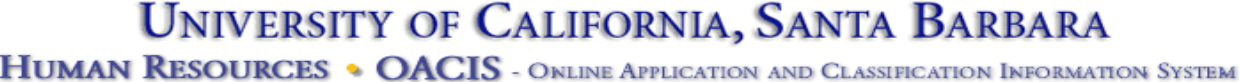

**UCSB HOME HR HOME**  **EMPLOYMENT** 

**COMPENSATION** 

**ACADEMIC**<br>**PERSONNEL PEOPLE**<br>FINDER

**CONTACT** 

SITE<br>MAP **SEARCH**<br>UCSB

## **Write the Job Description**

6. Now you are on the **Proposed Job Details** tab. This is where you enter the basics about the job description, such as name, department, work location, names of employees supervised and special conditions of employment. This tab is also where you enter the physical, mental and environmental information about the **Action: Create New Career Joh Description** job.

If you are preparing this job description for a recruitment, you may leave the Name fields blank.

Answer all of the questions on the tab, especially the questions with a red \*. These questions are required and you will not be able to proceed with the action until they are completed.

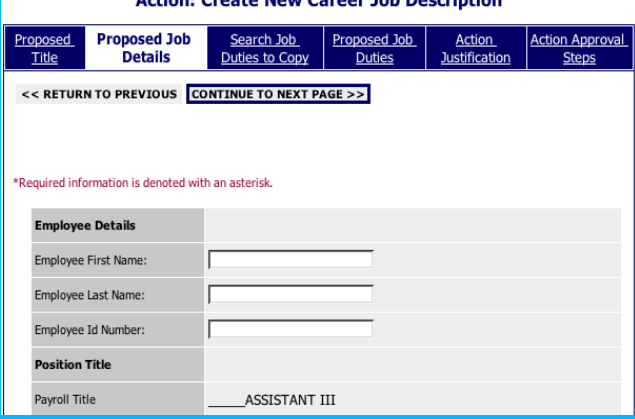

Most questions require text or dates. To answer the physical, mental and environmental requirements questions, click on the circles.

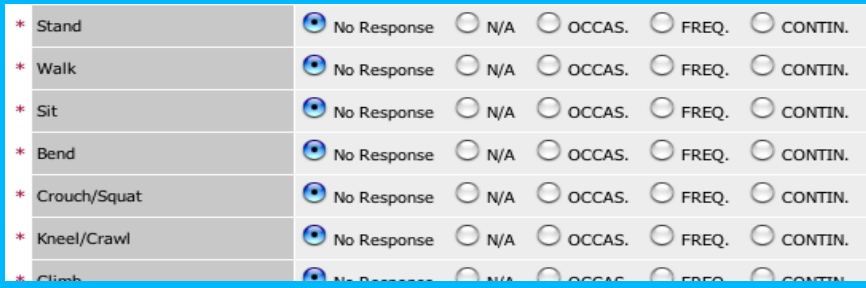

 When you have completed the information on this tab, click on the **Continue to Next Page** button.

At any time, on any tab, you can save your work by clicking the **Save and Stay on This Page** button. All required fields (with \*) on the page must be completed. Once complete, "Continue to Next Page."

#### **SAVE AND STAY ON THIS PAGE**

**CONTINUE TO NEXT PAGE >>** 

7. The next tab is the **Search Duties to Copy** tab. This is an optional tab. If you would like to copy another employee's duties and use them in this job description, search for that employee here. If not, you can skip to the next tab.

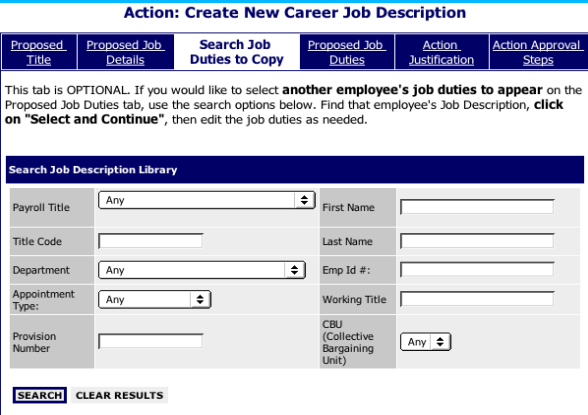

 *Note: This is particularly helpful for entering multiple, identical job descriptions into OACIS.*

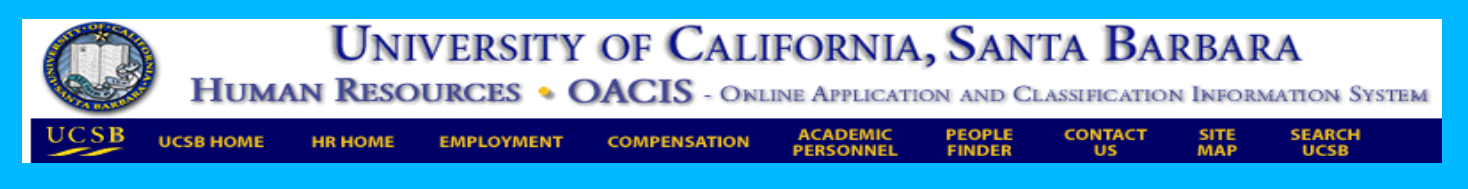

8. The next tab is the **Proposed Job Duties** tab. On this tab, you will enter in the employee's job functions and job duties.

#### **Action: Create New Career Job Description Proposed** Proposed Job Search Job Duties **Proposed Job Action Action Approval** Title Details to Copy **Duties** Justification Steps Please list in order of importance, and in detail, the job functions and duties assigned to this position and estimate the percentage of time given to each function. Percentages must add up to 100% (regardless of part-time status). Need Help? Click here. When you are finished adding your entries, you may go to the next page by clicking "Continue to Next Page". To Add A New Entry: Click the Add New Entry button. To Edit An Entry: Click the Edit link for the specific entry. To View An Entry: Click the View link for the specific entry. To Delete An Entry: Click the Delete link for the specific entry.

#### **ADD NEW ENTRY** First, click Add New Entry.

In this window, you can copy/paste from a word document or type directly into the field. Click **Add Entry** when you are finished.

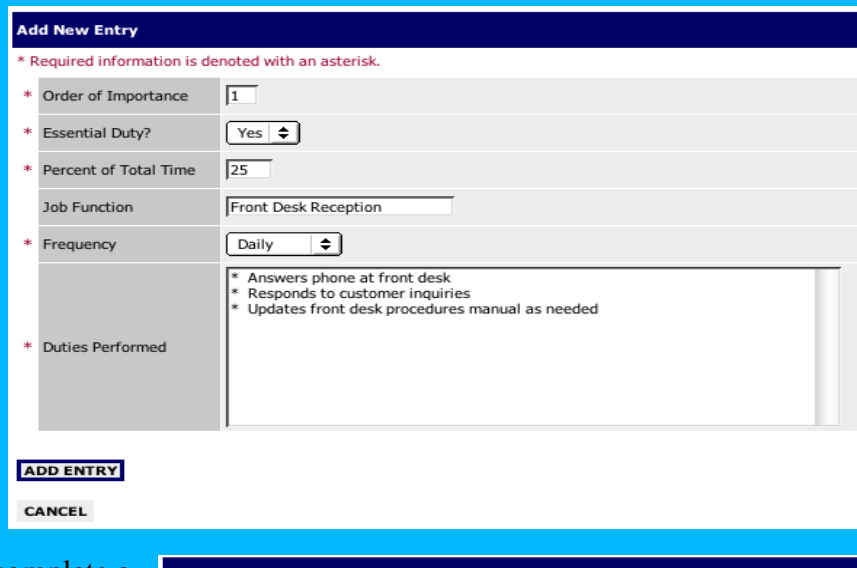

This is what the tab will look like after you complete a new job duty entry.  $\sim$ 

Continue adding new entries until you are done writing the job description. You may edit your entries by clicking the **Edit** link or delete your entries by clicking the **Delete** link. Need help writing the job description? Click on the **Help** link on the top of the tab.

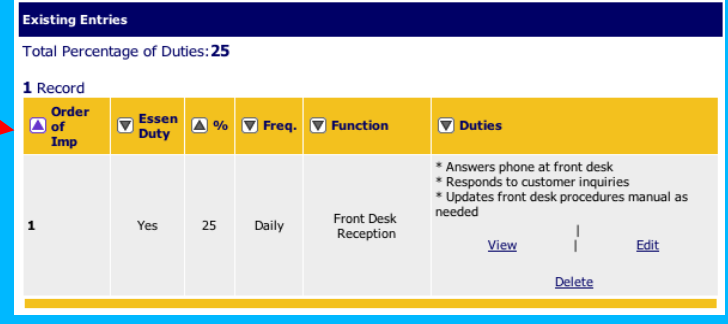

Your "Total Percentage of Duties" should ALWAYS equal 100% when you have completed all entries.

When you are done entering in job duties, click **Continue to Next Page.**

**CONTINUE TO NEXT PAGE >>** 

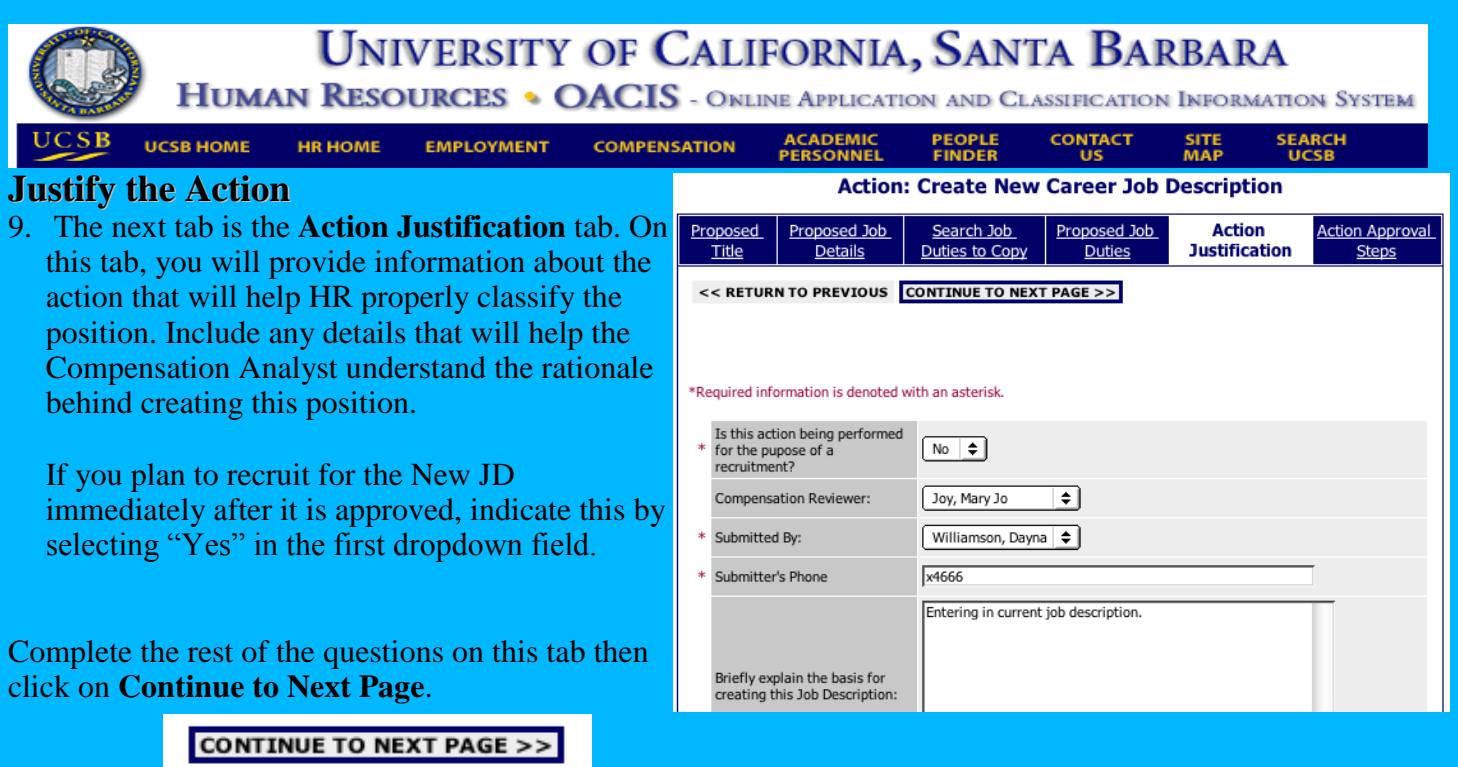

## **Approve the Action**

10. The last tab is **Action Approval Steps**. At this point, if you do not yet know your department's approval process for Newly Created Job Descriptions, find out now. Some departments have delegated authority for such actions down to the Department level. Other departments require Control Point approval prior to submitting a new job description for formal classification. As a Submitter, you are responsible for making sure that your internal department approval process is followed.

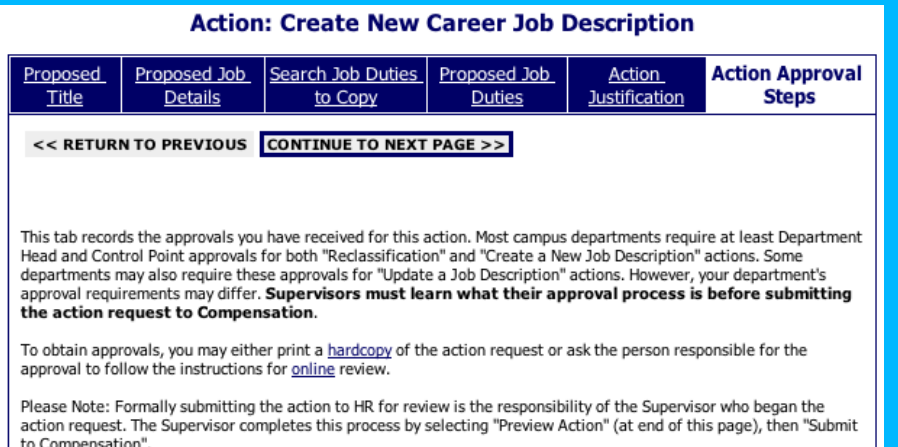

If all approvals have been obtained, the Submitter would select "Yes" in the dropdown field on the top of the page. However, it is possible that the Submitter may be preparing this action in preparation for a later submission to Compensation. If so, they may want to **Save** the action now and obtain department approvals later. If so, the Submitter would select "No" in the dropdown field. The rest of the fields could then be left blank and the action could be saved for submission at a later date.

Has this request received all required approvals?

\* If 'YES', then complete the information below. If 'NO', obtain appropriate approvals before continuing.<br>See above instructions for help.

 $|$  Yes  $\div$ 

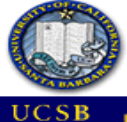

**UNIVERSITY OF CALIFORNIA, SANTA BARBARA** 

**HUMAN RESOURCES • OACIS -** ONLINE APPLICATION AND CLASSIFICATION INFORMATION SYSTEM

**UCSB HOME HR HOME**  **EMPLOYMENT** 

**COMPENSATION** 

**ACADEMIC<br>PERSONNEL** 

**PEOPLE**<br>FINDER **CONTACT**  **SEARCH**<br>UCSB

SITE<br>MAP

## **How does a Submitter obtain the required Approvals?**

As the instructions on the tab indicate, there are **two ways** a Submitter may obtain approvals:

- (1) printing a hardcopy and delivering this to the Reviewer, or
- (2) asking the Reviewer to go online to review the action

**How to Print a Hardcopy of the Action Summary:** HR recommends that Reviewers get into the habit of reviewing actions online. However, if the person(s) responsible for review would like a *hardcopy*, the Submitter may click **Preview Action** then print the **Action Summary**. The Reviewer(s) then reviews the hardcopy, approves or denies the request and informs the Submitter of his/her decision. Your department may choose to retain actual "wet" signatures at this point, but HR does not require it.

**How the Reviewer reviews the Action online:** If the person(s) responsible for review would like to see the action *online*, they would do so by logging into OACIS as a **Reviewer**. They would then go to **Pending Actions**, sort the list by clicking on the arrow next to any of the column headers, and click **View** under the employee's last name. The Reviewer may scroll down the page to read the action summary or click **Edit** at the top of the tab to make changes and/or write comments in the **Action Approval Steps**. The Reviewer then clicks **Preview Action, Save for Department Review**, and tells the Submitter that the action is ready for submission to Compensation.

In this example to the right, Joe Smith gave his approval over the phone to the Submitter, who recorded this in the space provided for her own records.

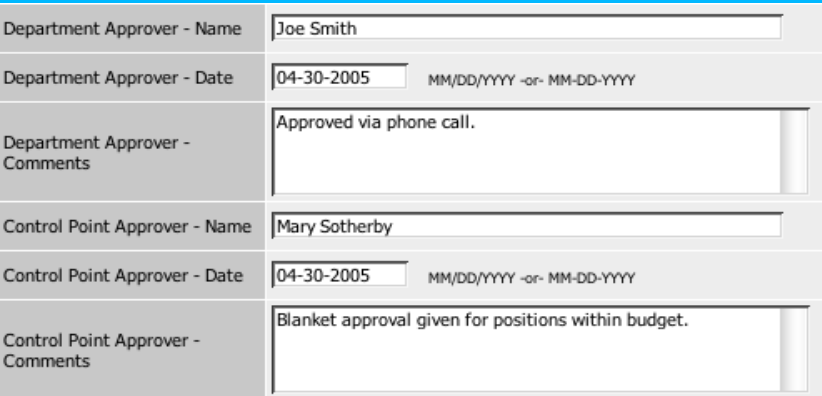

The last question on the tab asks the Submitter to again verify that all approvals have been obtained prior to submitting the action to HR. If so, the Submitter should check the box as seen on the right.

By checking this box, filling in the above names and dates and submitting this action to HR, I certify that all necessary approvals have been received.

罓

After all approvals have been obtained, the Submitter clicks **Preview Action** on the bottom of the tab or clicks **Continue to Next Page.** 

**CONTINUE TO NEXT PAGE >>** 

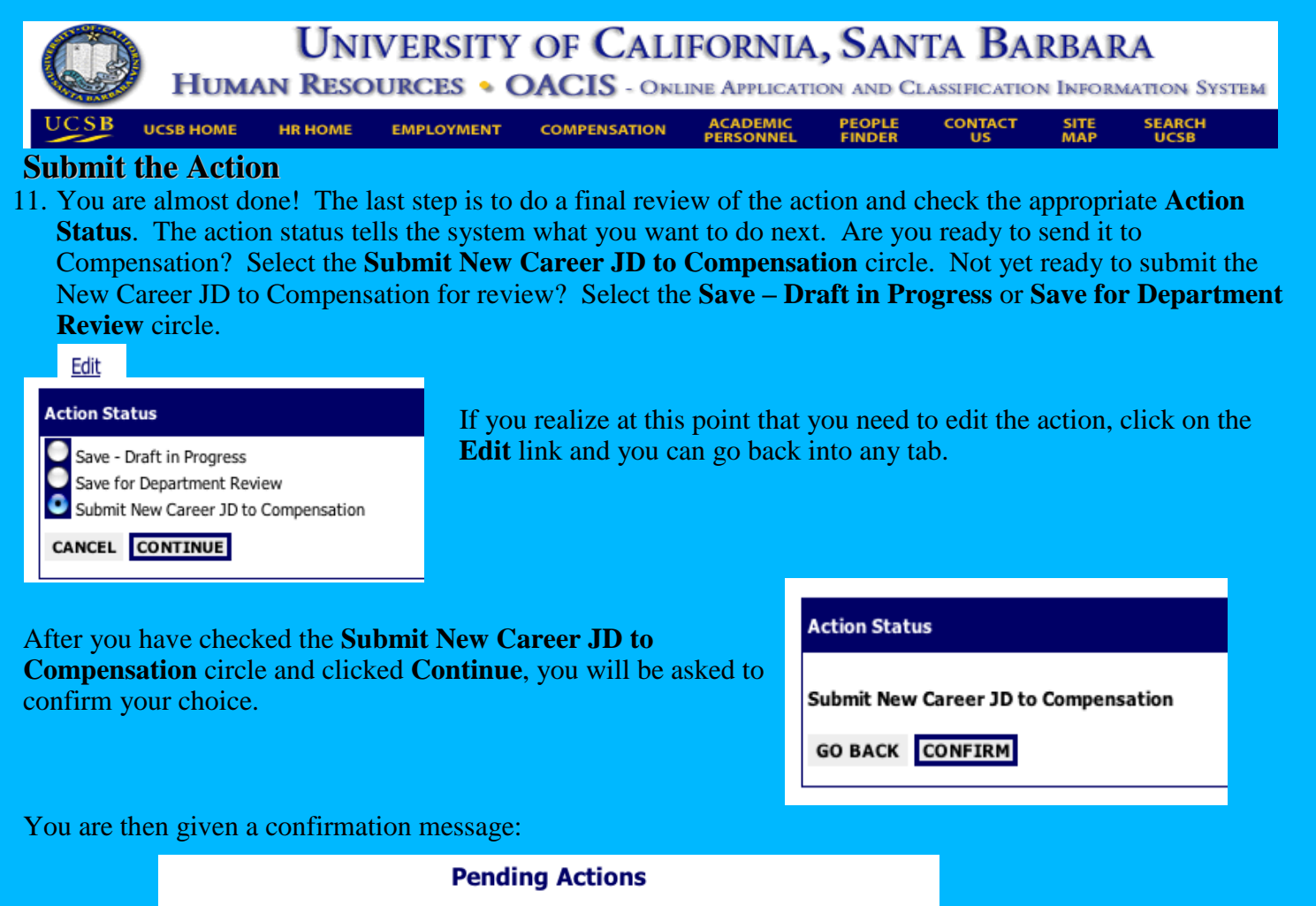

The status of Action has successfully been changed to **Submitted to Compensation-New Career**.

# **Now you are done!**

## **Emails, emails, emails!**

The moment you selected the action status *Submit New Career JD to Compensation*, automatic emails were sent to you, your Department's Reviewer(s) and the Compensation Analyst assigned to your department. If you have indicated that this job description is being created for purposes of a recruitment, the Compensation Analyst will expedite the review.

## **A note about identical job descriptions**

If you have multiple JD's to enter that have exactly the same duties, HR suggests that **you just enter one** to start with. After it's approved by Compensation and submitted to the Job Description Library, completing the rest of the employee job descriptions will be much easier! After selecting *the Submit New Career JD to Compensation* action status, contact your Compensation Analyst to indicate that you would like to use the **Search Job Duties to Copy** feature to create the rest of the job descriptions. The Compensation Analyst will expedite the review and approval of this job description so that it will be available to copy. You will get an automatic email when this is done.

## **UNIVERSITY OF CALIFORNIA, SANTA BARBARA HUMAN RESOURCES • OACIS -** ONLINE APPLICATION AND CLASSIFICATION INFORMATION SYSTEM

**UCSB HOME CONTACT HR HOME EMPLOYMENT ACADEMIC**<br>**PERSONNEL PEOPLE**<br>FINDER **SEARCH**<br>UCSB **COMPENSATION** SITE<br>MAP

## **Limited Job Descriptions**

If you are using the **Create a New Limited Job Description** action, the steps are almost identical to those in the "Career" action. There are two main differences to be aware of:

### 1) On the **Proposed Job Details Tab**:

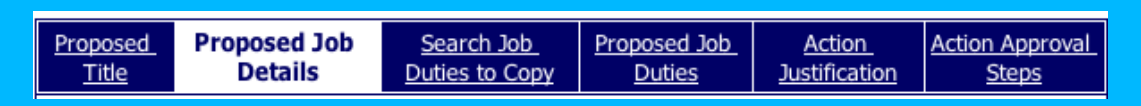

#### The "Appointment Type" selected should be *Lmtd Appt.*

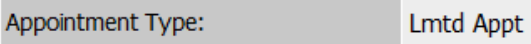

Above the "General Summary" you will need to add the approximate dates of the Limited Appointment.

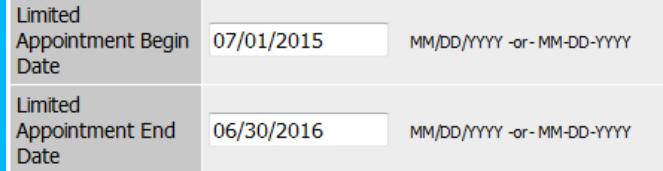

*\*Limited appointments can be extended as long as they are not going beyond the 1000 hour limit – these actions are submitted through the "Update a Job Description" action.*

#### 2) On the **Action Status** menu:

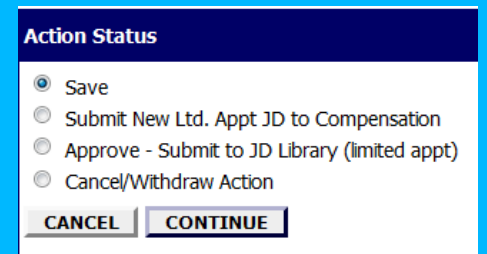

- a) "Submit New Ltd. Appt JD to Compensation" is for any action that requires Compensation review. If you are in ANY way unsure of the classification level of a position, submit the action to Compensation.
- b) "Approve Submit to JD Library (limited appt)" is for positions that are Grade 1 or below. Departments have been delegated the authority to approve limited appointment job descriptions only for those positions that meet this Grade requirement.

*Note: If you have a limited position that will convert to Career, the Job Description is REQUIRED to be reviewed by Compensation prior to the conversion. IF there is no compensation review, you must submit the JD to your Compensation Analyst.*

*Caution: Any actions that began using the Limited tool will always have the option to submit directly to the Library. Once an action has converted to Career, Compensation review of any additions/updates is required.*